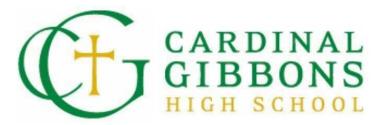

# Subscribing to the School Calendar

## **Directions for Google Calendar users**

1. Click the RSS Feed icon in the top right corner above the calendar.

| Month Week Da                       | Month Week Day < JULY 2021 >                                                                                                    |                                                                                       |                                                                                                  |                                    |                                                                                                    |                                     |  |
|-------------------------------------|----------------------------------------------------------------------------------------------------|---------------------------------------------------------------------------------------|--------------------------------------------------------------------------------------------------|------------------------------------|----------------------------------------------------------------------------------------------------|-------------------------------------|--|
| SUN                                 | MON                                                                                                    | TUE                                                                                   | WED                                                                                              | THU                                | FRI                                                                                                    | SAT                                 |  |
| 27                                  | 28<br>• Gibbons<br>Summer<br>Programs<br>Continue<br>8:00 AM                                                                                                    | 29<br>• Office Hours -<br>T/W/Th<br>8:00 AM - 3:00 PM                                 | 30<br>• The College<br>Essay 101:<br>Summer Tips<br>and Virtual<br>Workshop<br>6:30 PM - 7:30 PM | 1                                  | 2                                                                                                    | З                                   |  |
| 4<br>• Independence<br>Day          | 5<br>• Independence<br>Day (Observed)<br>• School and<br>Office Closed                                                                                                    | 6<br>• School and<br>Office Closed<br>• Office Hours -<br>T/W/Th<br>8:00 AM - 3:00 PM | 7<br>• School and<br>Office Closed                                                               | 8<br>• School and<br>Office Closed | 9<br>• Gibbons<br>Drama Summer<br>Musical Theater<br>Showcase Camp<br>Auditions<br>• School and<br>Office Closed | 10<br>• School and<br>Office Closed |  |
| 11<br>• School and<br>Office Closed | 12<br>• Camp Crusader<br>Begins<br>• Gibbons<br>Summer<br>Programs in July<br>• Office Closed<br>• Gibbons<br>Drama Summer<br>Musical Theatre<br>Showcase Camp<br>Begins<br>9:00 AM - 5:00 PM | 13<br>• Office Hours -<br>T/W/Th<br>8:00 AM - 3:00 PM                                 | 14                                                                                               | 15                                 | 16                                                                                                    | 17                                  |  |

2. Click the ICal button for the calendar you would like to subscribe to and select "Get Google iCal URL"

| Hover over the ICAL icons for subscription options. |                                                               |  |  |  |  |  |
|-----------------------------------------------------|---------------------------------------------------------------|--|--|--|--|--|
| Copy the following URL for the feed:                |                                                               |  |  |  |  |  |
| All <b>Public</b> calendars on this page.           | ICAL                                                          |  |  |  |  |  |
| Academic                                            | Get Standard iCal URL                                         |  |  |  |  |  |
| Admissions                                          | Get Google iCal URL                                           |  |  |  |  |  |
| Arts Events                                         | Add to Default Calendar App<br>(Outlook 2k7, Apple iCal, etc) |  |  |  |  |  |
| Athletics                                           | ICAL                                                          |  |  |  |  |  |
| Campus Life                                         | ICAL                                                          |  |  |  |  |  |
| Co-curriculars                                      |                                                               |  |  |  |  |  |
| College Counseling                                  |                                                               |  |  |  |  |  |
| Faith & Ministry                                    |                                                               |  |  |  |  |  |
| Technology                                          | ICAL                                                          |  |  |  |  |  |

Calendar Feeds

#### 3. Copy the URL

#### Calendar Feeds

Hover over the ICAL icons for subscription options.

Copy the following URL for the All Calendars feed: https://www.cghsnc.org/cf\_calendar/feed.cfm?type=ical&feedID=DEA57474

| All <b>Public</b> calendars on this page. | ICAL |
|-------------------------------------------|------|
| Academic                                  | ICAL |
| Admissions                                | ICAL |
| Arts Events                               | ICAL |
| Athletics                                 | ICAL |
| Campus Life                               | ICAL |
| Co-curriculars                            | ICAL |
| College Counseling                        | ICAL |
| Faith & Ministry                          | ICAL |
| Technology                                | ICAL |

4. Open your Google calendar and hit the + beside "Other Calendars" in the right-hand column. Go to "From URL."

| Create                                            | SUN<br>Aug 1<br>21                                             | MON<br>2 | TUE<br>3 | WED 4 | THU<br>5 | FRI<br>6 | SAT<br>7 |
|---------------------------------------------------|----------------------------------------------------------------|----------|----------|-------|----------|----------|----------|
| 22 23 24 25 26 27   29 30 31 1 2 3   5 6 7 8 9 10 | 28 8<br>4<br>11                                                | 9        | 10       | 11    | 12       | 13       | 14       |
| Search for people                                 | 15<br>scribe to calendar                                       | 16       | 17       | 18    | 19       | 20       | 21       |
| Crea<br>✓ Sarah Hardin<br>✓ Birthdays Brow        | ite new calendar<br>vse resources<br>vse calendars of interest | 23       | 24       | 25    | 26       | 27       | 28       |
| V Tasks                                           | n URL                                                          | 30       | 31       | Sep 1 | 2        | 3        | 4        |

5. Paste the URL and hit "Add Calendar."

### From URL

URL of calendar https://www.cghsnc.org/cf\_calendar/feed.cfm?type=ic

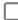

Make the calendar publicly accessible

You can add a calendar using the iCal format by its address.

Add calendar